#### お手続きにあたって

- ◆利用時間 / 7:00~26:30
- ◆商品内容の詳細は、各画面の「商品内容(パンフレット)」をご確認 ください。
- ◆60分以上画面操作をしない状態が続くと、タイムアウトになります。 その場合、お手数ですが、もう一度最初からお手続きをお願いいたします。
- ◆ご加入内容に変更がない場合でも、一度ログインいただき内容の ご確認をお願いします。

### STEP1

2023年度よりWEBで新規ご加入手続きが可能になりました。 また、健康に関する告知も緩和され、ご加入いただきやすくなっています。 プラン詳細は特設サイトでご確認ください。 こちらのQRコードからアクセス

下記のQRコードからトップページへアクセスください。所属によって入口が異なりますのでご注意ください。 「ログインID・初期パスワード」については、一斉募集時のご案内状でご確認ください。

操作

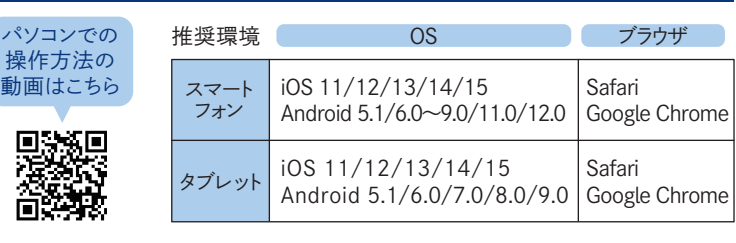

# WEST総合保険2023 WEB手続ガイド

JR西日本グループ社員の皆さまへ

## お手元のスマートフォン・タブレットでいつでもできます!

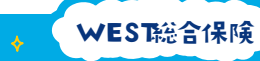

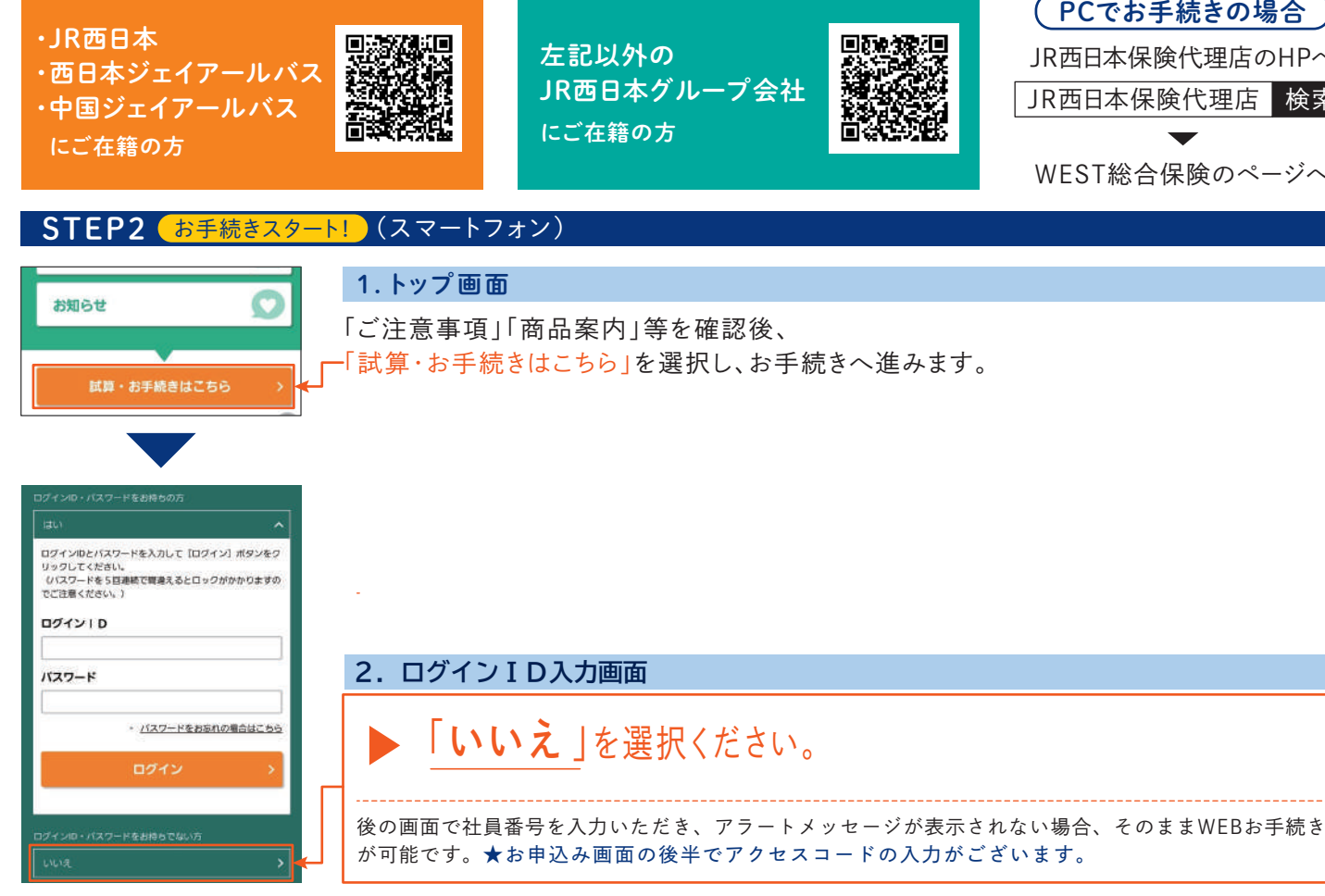

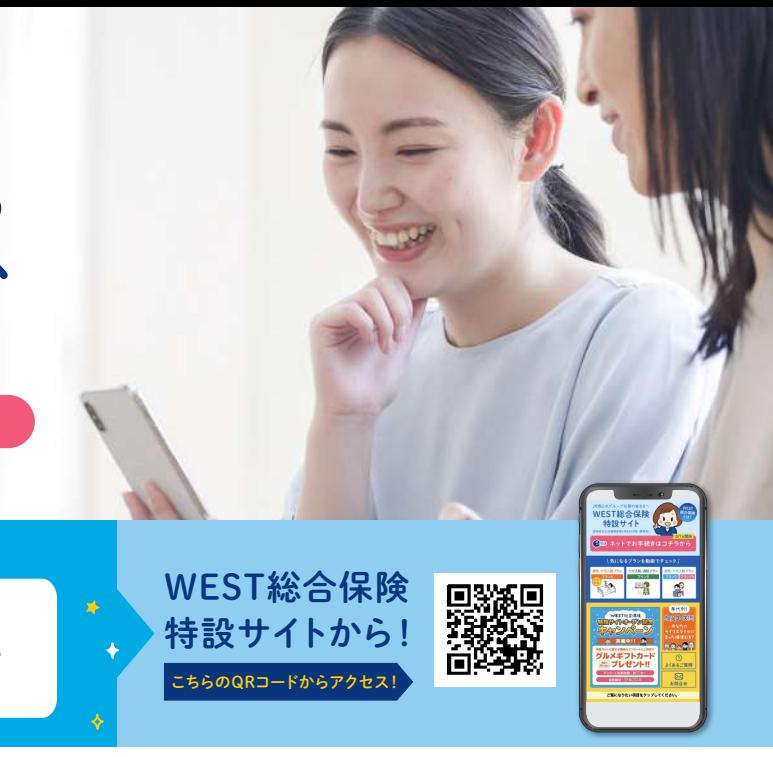

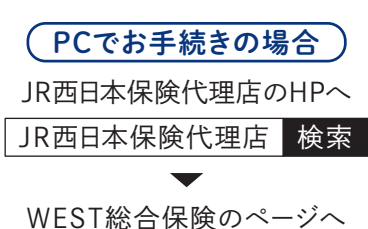

## よくあるご質問

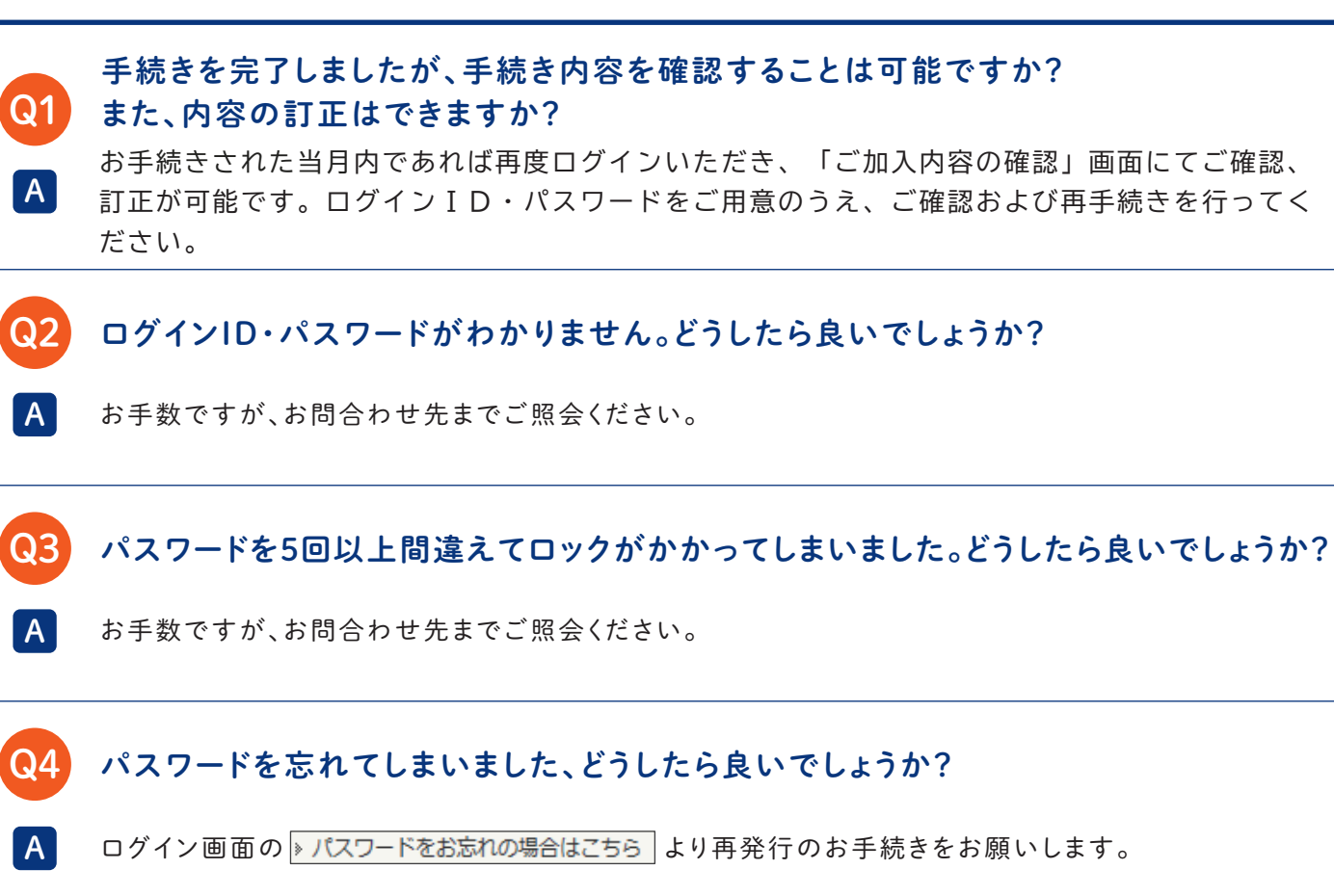

# WEST総合保険特設サイトに今すぐアクセス!

団 体 総 合 生 活 補 償 保 険( M S&A D 型・標 準 型 )

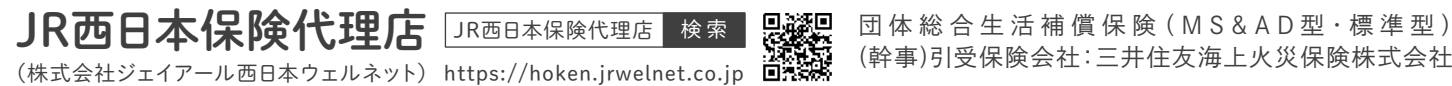

#### お問合わせ 先:お近くのJR西日本保険代理店までお問合わせください。

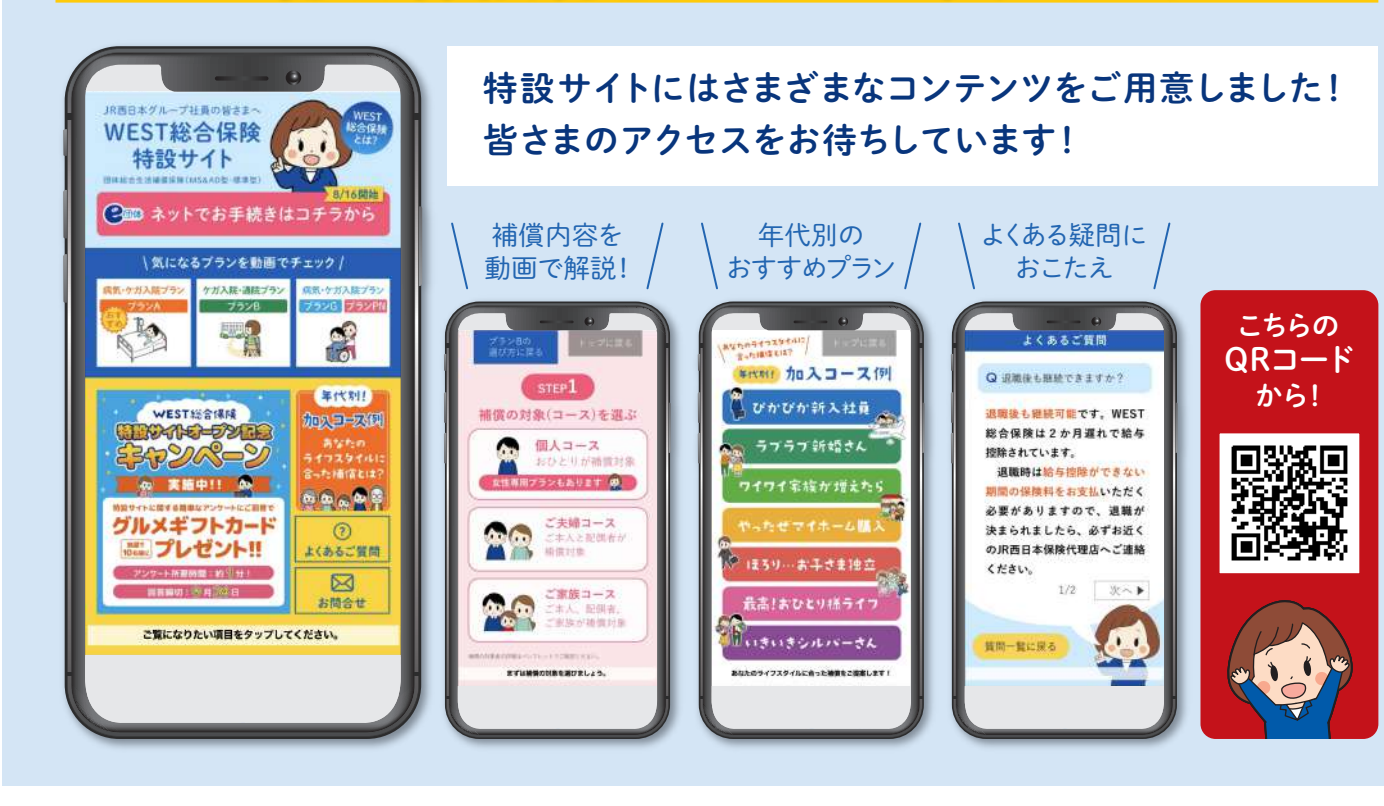

#### 5.告知画面入口

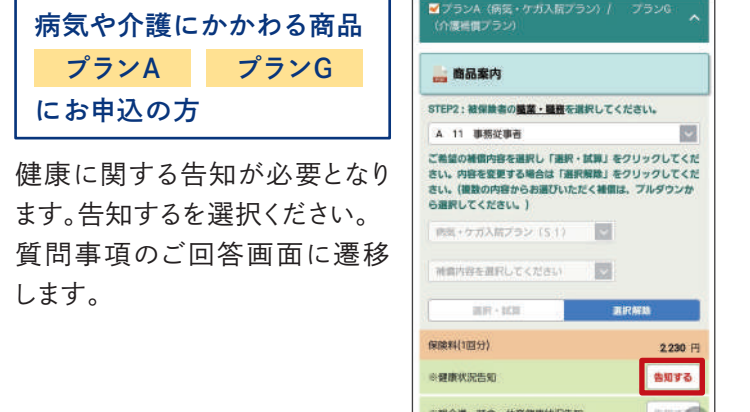

中で設定し、親御さまの健康に

関する告知をします。

#### 6.補償内容の入力画面

最下部までスクロールし、 「他の保険契約等」「保険金請求 歴」がある方は画面の下にある ボタンから告知するをタップしま す。

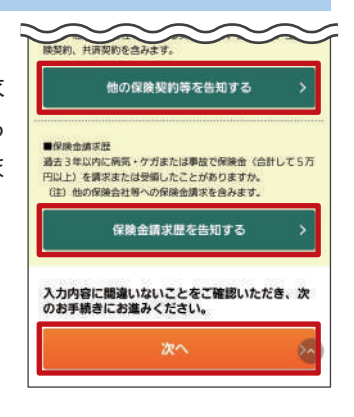

#### 7.重要事項のご説明画面

「重要事項のPDFを表示する」 をタップし内容を確認します。 表示した後、「確認しました」に チェックのうえ、「次へ」をタップ します。

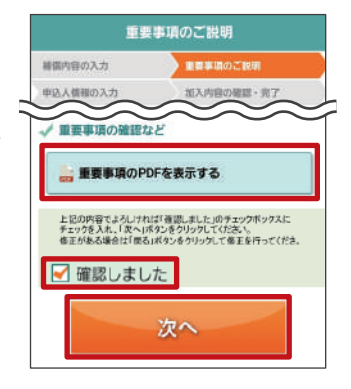

**理介護一時金・休業健康状況告知** 

 $2)$  any  $\frac{2}{3}$ 

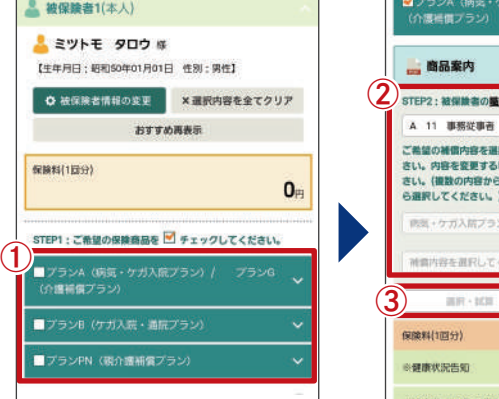

#### 4.補償内容の入力画面

プランを選択します。

8 で入力したメールアド レス宛に手続き完了メール をお送りします。

①STEP1:ご希望のプランに「レ(チェック)」を入れます。 ②STEP2:「職業・職務」と「補償内容」をプルダウンから選択。 ③ 「選択・試算」をタップすると保険料が計算されます。

- プランBはSTEP3が表示されますので、続けて追加する補償 内容(オプション)を選択ください。
- ※選択プランを修正する場合は「選択解除」ボタンをタップ してから入力してください。

神情内容の入力画面にてご確認ください 確定 被保険者ごとのタブをタップすると 入力画面が表示されます。 「氏名」 「生年月日」 「性別」 「団体 との関係」を入力し「確定」を選 択します。

上 被保険者氏名など

<u>』<br>総保</u>隆者1 (本人)

<br>全角カタカナ (例:ミツトモ タロウ)<br>粧と名の間に全角スペースを入力してください。

 $|v| - |v|$   $=$   $|v|$   $|a| - |v|$ 

牛年月日、年令、作別を変更した事合は、ご加入いただ

ける保険商品が変更となる場合があります

○女性

E

被保険者氏名

※生年月日

※性別

○男性

団体との関係

団体との開係を選択してください

#### ●補償内容の入力画面 ●被保険者情報入力画面 ●おすすめの保険商品 Ix おすすめの保険商品について ミツトモ タロウ 様へのおすすめは以下のとおりです。 おすすめプラン (個人コース) おすすめ個人コース and an  $\bigcap$ **O**  $\begin{array}{l} 0.011739452111,011434544\\ 0.018211141,03-0.0000\\ 0.0101111,01101444,0101\\ 0.0001110,010144,0101\\ \end{array}$  $\sim$   $\sim$   $\sim$ プランB (ケガ入院・通院プ 個人コース  $\frac{1}{\Box}$ 660  $151$ 選択する

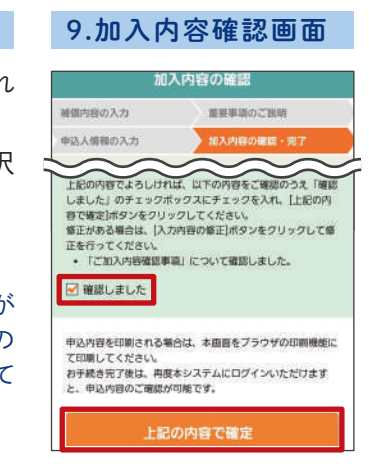

申込人情報、加入内容を 確認し、問題なければ「確 認しました | にチェックのう え、「上記の内容で確定」 をタップしてください。

#### 8.申込人情報の入力画面

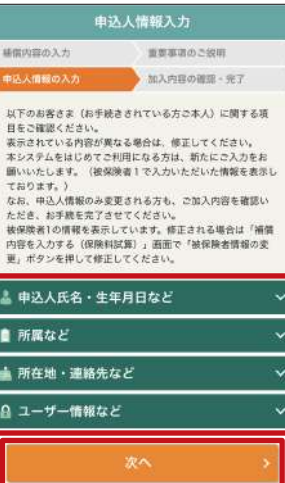

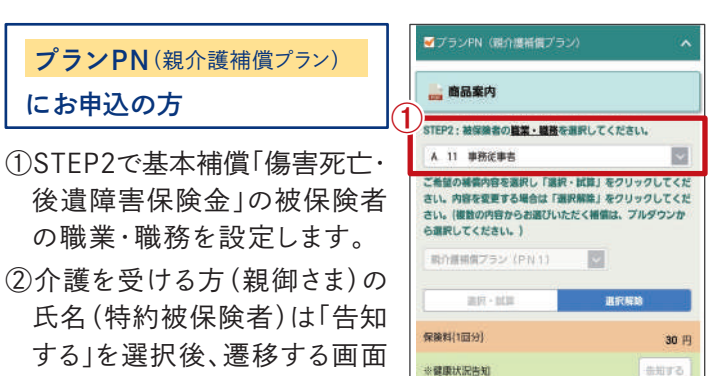

申込人ご本人さまの情報をそれぞれ のボタンをタップして入力ください。 入力完了後、画面下の「次へ」を選択 し、お手続きへお進みください。

#### ■ユーザー情報など

事前にログインID・初期パスワードが ご案内されていない方は、ご希望の ログインID·パスワードを入力して ください。

#### 10.申込完了画面

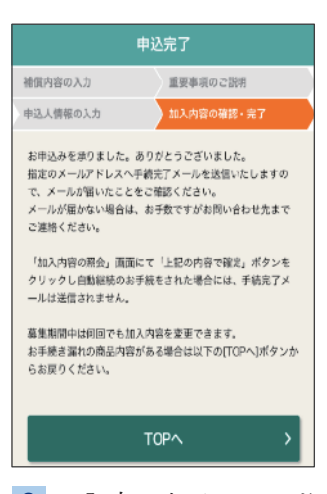

#### 3.被保険者(補償の対象となる方)入力

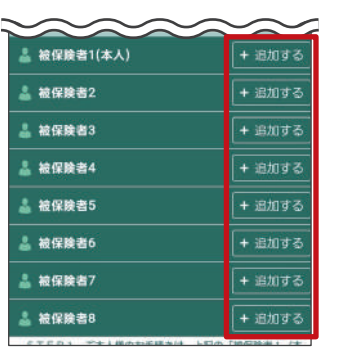

画面下部までスクロールし、被保険 者を追加してください。

社員本人は「被保険者1(本人)」 ご家族は「被保険者2」以降を 選択します。

未加入者(被保険者追加)の方は、 「追加する」を押下のうえ、被保険者 情報を入力ください。

年令などに応じたおすすめのプラン が表示されます。 表 示されたプランとする場 合は、 「選択する」をタップしてください。 おすすめプランとしない場合は右上 の×をタップしてください。

> 業·職種を選択してください。 **RL 「黒沢・試験」をクリックしてく) 場合は「選択解除」をクリックしてくだ**<br>お選びいただく補償は、ブルダウンか

> > $\overline{\mathbb{R}}$

蛋积解酶

2230 H

告知する

アクセスコードは一斉募集のご案内や パンフレットをご覧ください。